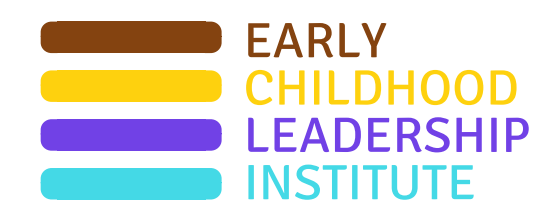

# EARLY<br>CHILDHOOD **Platform Tutorial**

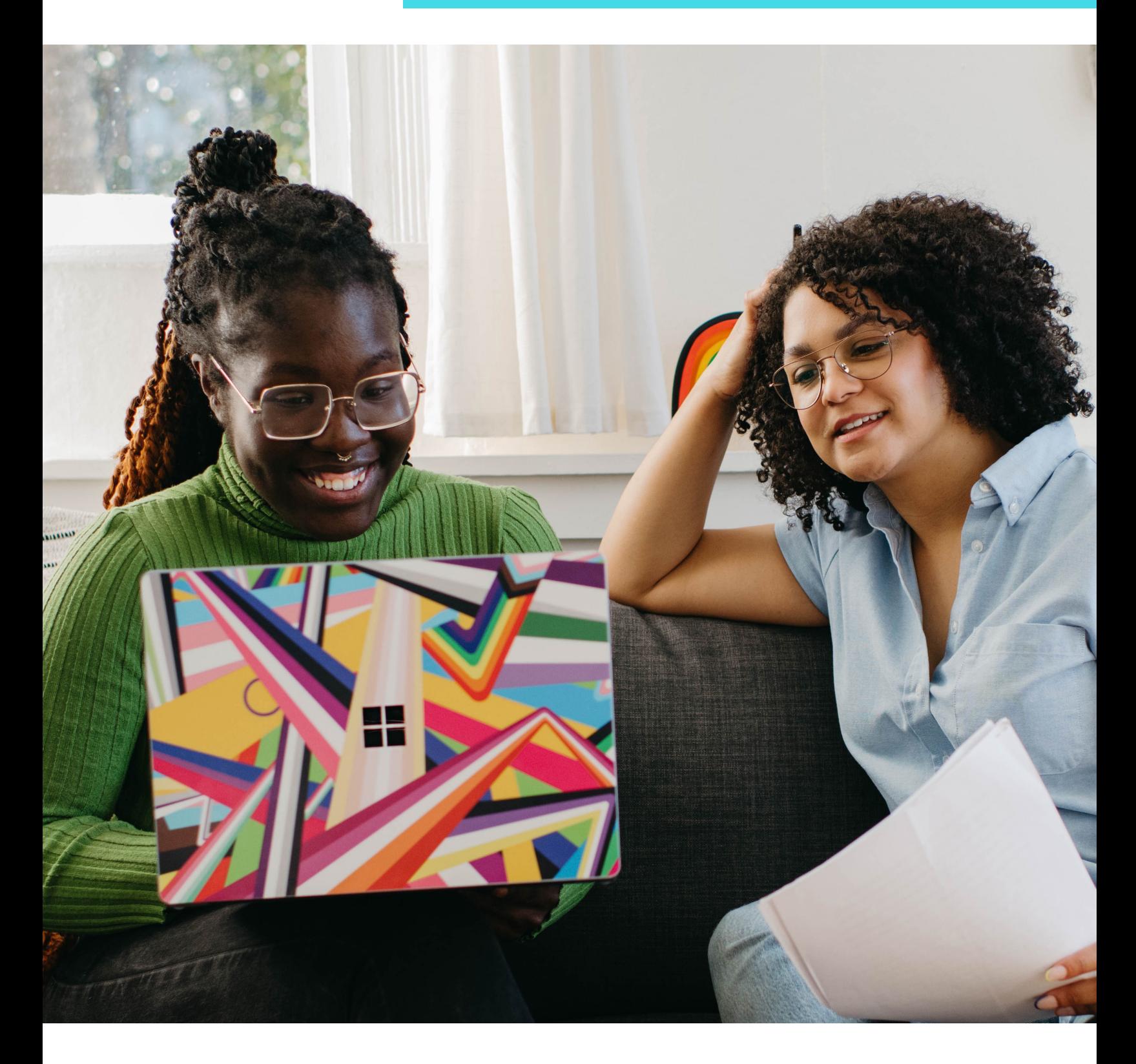

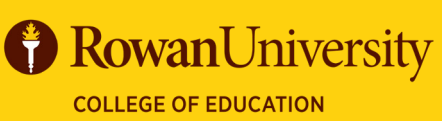

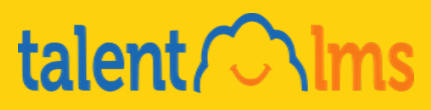

#### **Contents**

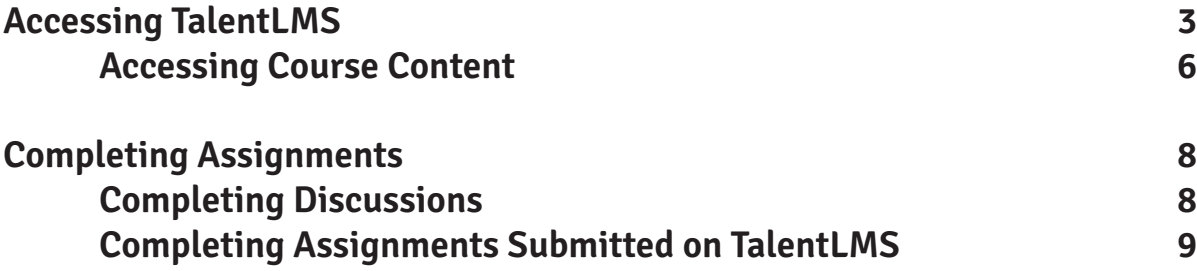

If you have any questions and/or concerns regarding TalentLMS please feel free to contact:

Nan Kalman at **kalmann@rowan.edu** 

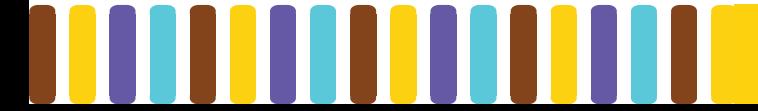

### <span id="page-2-0"></span>**Accessing TalentLMS**

1. Visit [eclinj.org](http://eclinj.org) to find the Platform QuickLinks dropdown menu, then click on your specific training.

Note: The examples on the following slides are representative of multiple branches, and some may not be relevant to your course.

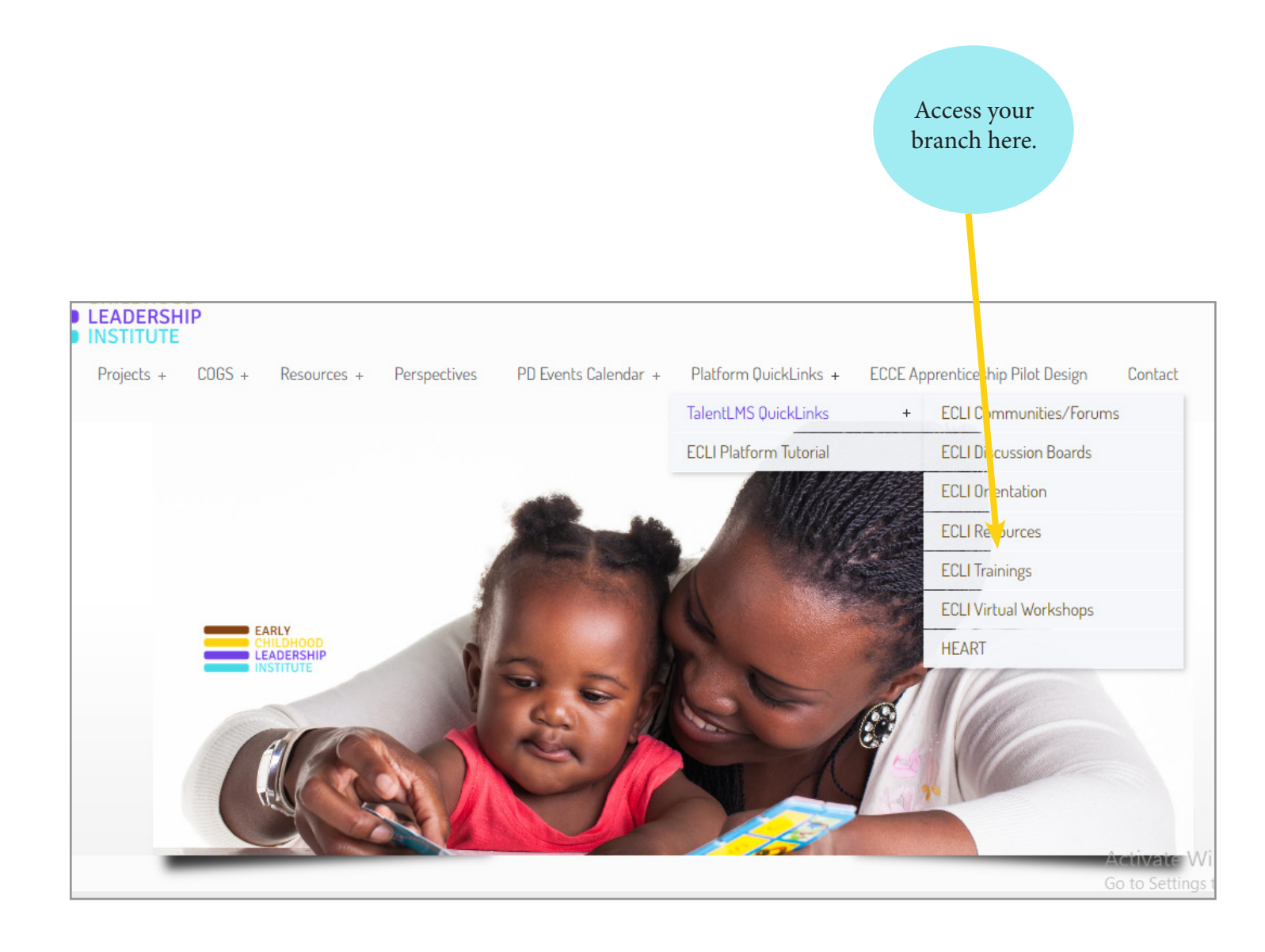

2. Input your Login information that can be **found in the initial email** for the TalentLMS platform. Contact one of your trainers if you cannot locate it.

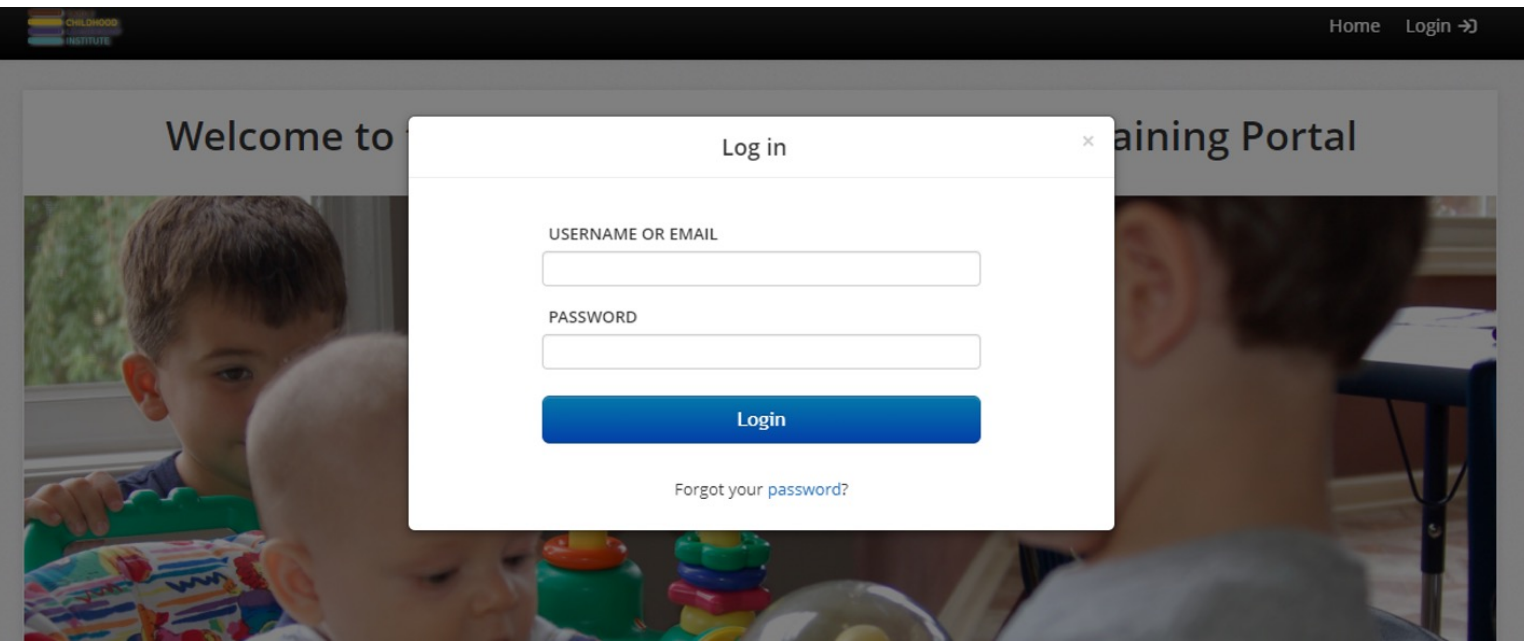

3. You will be redirected to your dashboard which gives a brief report of your progress and the courses in which you are enrolled for that specific branch.

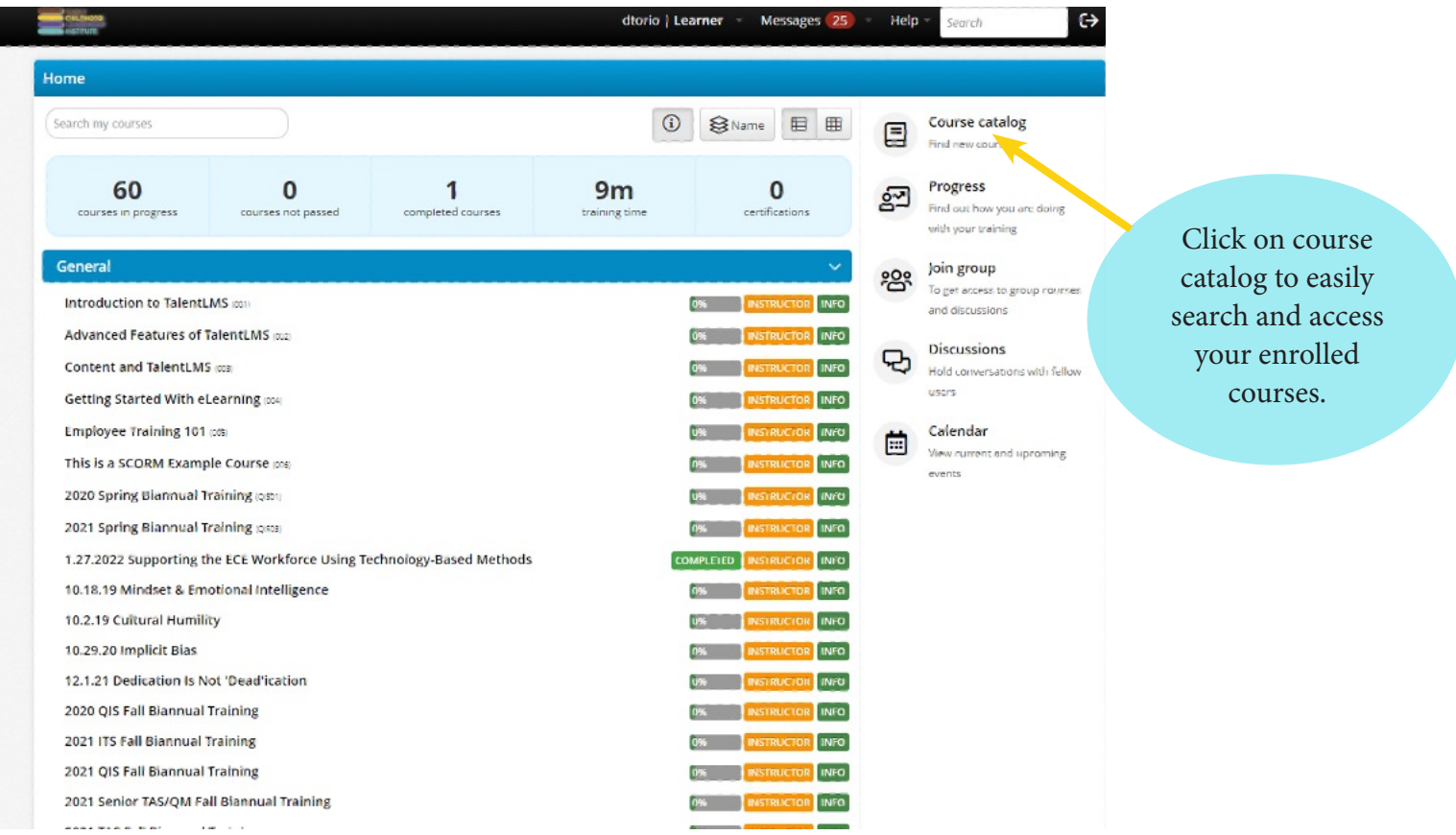

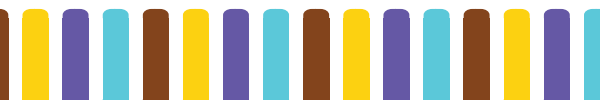

4. You can search for the course you need in the search bar or simply scroll down the courses listed on the page.

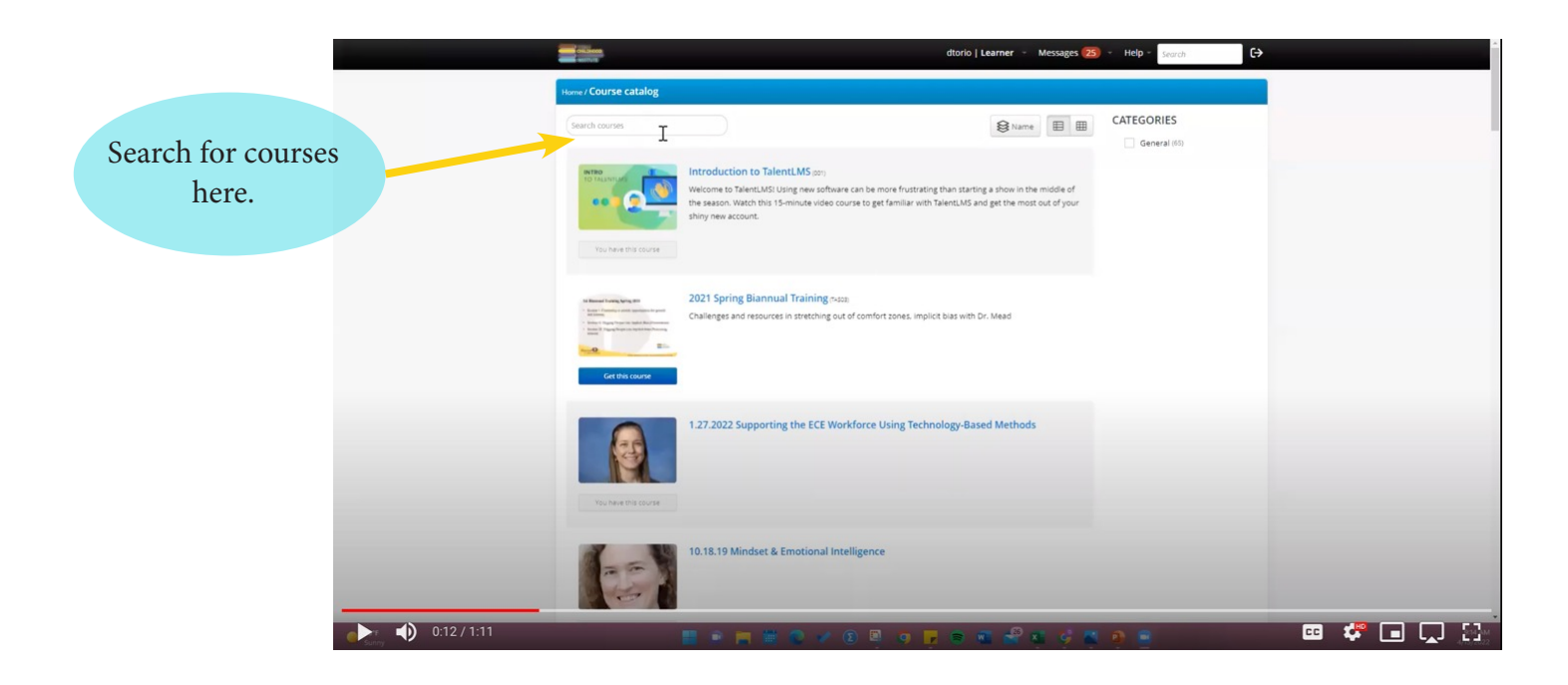

**[Click here to watch a video on searching](https://drive.google.com/file/d/125cSeZ9r7rcsYNEvJ_uUQKDM2wTcgpDL/view)  for classes.**

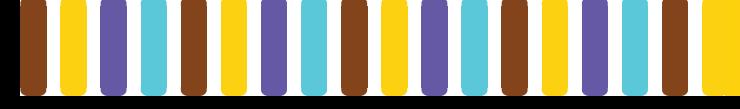

#### <span id="page-5-0"></span>**Accessing Course Content**

catalog / TAS/QIS/ITS Orientation Module 2 1. Once located, click on desired course. TAS/QIS/ITS Orientation Module 2 2. Content shows you all of the components Content of a course to be completed. Files allow you Module 2 FINAL pdf.pdf ← Orientation Module #2 Reflections Template.docx access to download specific components. TAS/QIS/ITS Orientation Module 2 Reflective Essays TC My Culture Circles.pdf 3. a. Some Files (Powerpoints/MP4s) Files may need to be downloaded as audio/ PDF Module 2 FINAL pdf.pdf video guide you through the course and DOCX Orientation Module #2 Reflections Template.docx assignments. PDF TC My Culture Circles.pdf Completion rules  $\Box$  All units must be completed **[Click here to play video on how to access](https://drive.google.com/file/d/1bDUL9xZo6PTSQWXa3nvRSpRi-KWAO7CD/view)**   $\leq$  Back **Power Point presentations.**File menu. Drop down to download. FES Orientation Day 1 Prerecorded S. TC FES Day 1 PR Session 2022 F... Edit Add Files \* More PPIX TC FES Day 1 PR...2022 FINAL.pptx DOCX TC FES Orientat...Pager 2022.docx Rowan University Center for Access, Success, and Equity **Early Childhood Leadership Institute Orientation** Day 1 Prereconded Session When seeing this icon, it means that the slide will be narrated. You can either: Click on the icon to hear the sound Rowan<sup>t</sup> without viewing the slide show in presenter mode. Complete OR Activate W The audio will automatically play when in presenter mode.

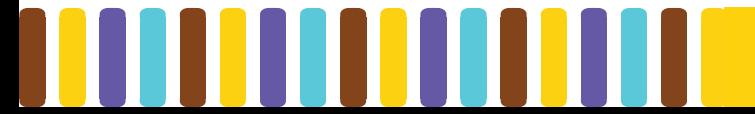

3. b. Other Files will be easier to follow in presenter mode through this platform. In this case, just click on the play button on the bar at the bottom and follow the natural progression of the course in presenter mode.

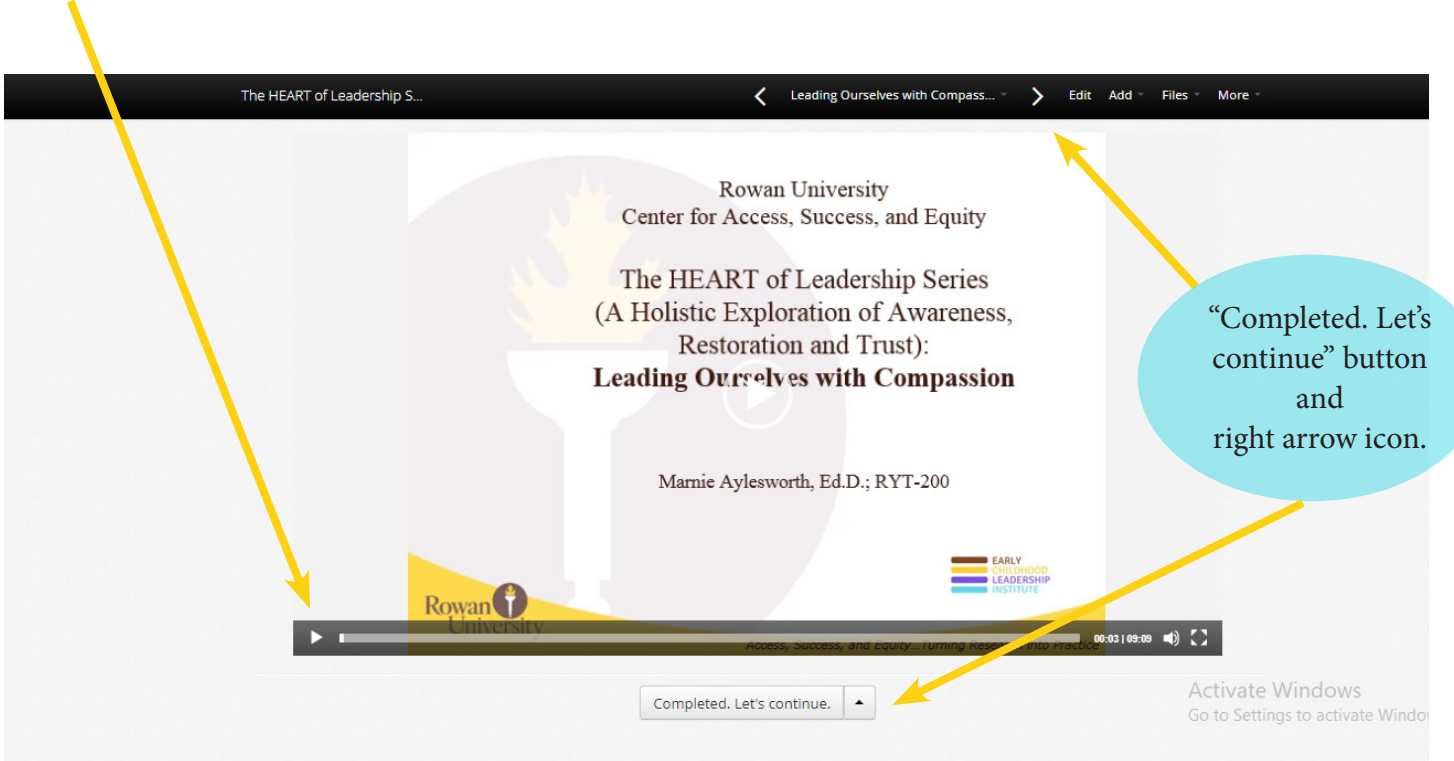

- 4. When finished with each component of a course's Content, please proceed to the next component by:
	- a. Pressing the "Complete(d). Let's continue" button below the window.
	- b. Clicking on the "right arrow" icon at the top of the course bar.

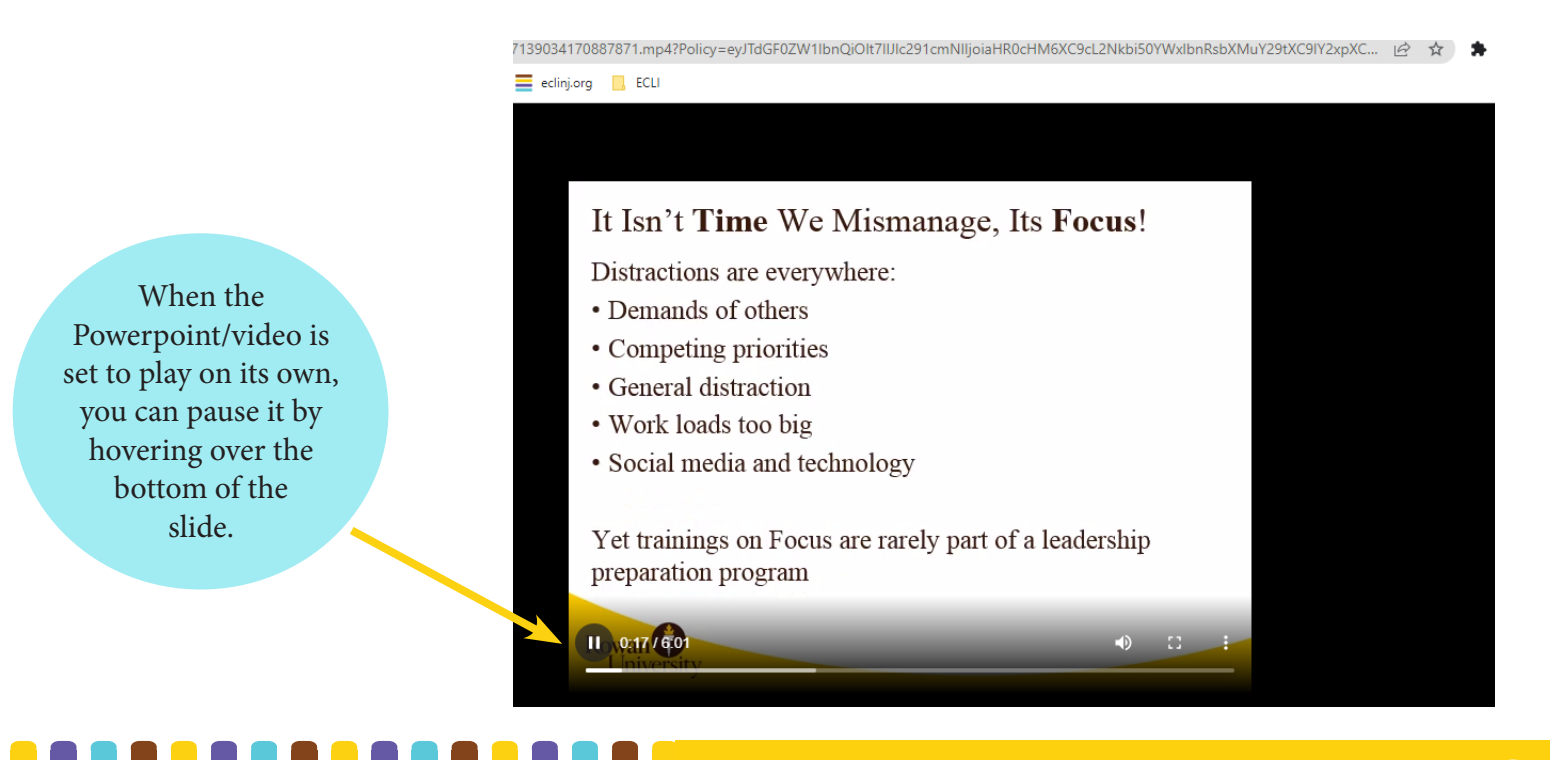

## <span id="page-7-0"></span>**Completing Assignments**

During your course, you may need to participate in various assignments/discussions within the TalentLMS Platform to receive credit and complete the course.

#### **Completing Discussions**

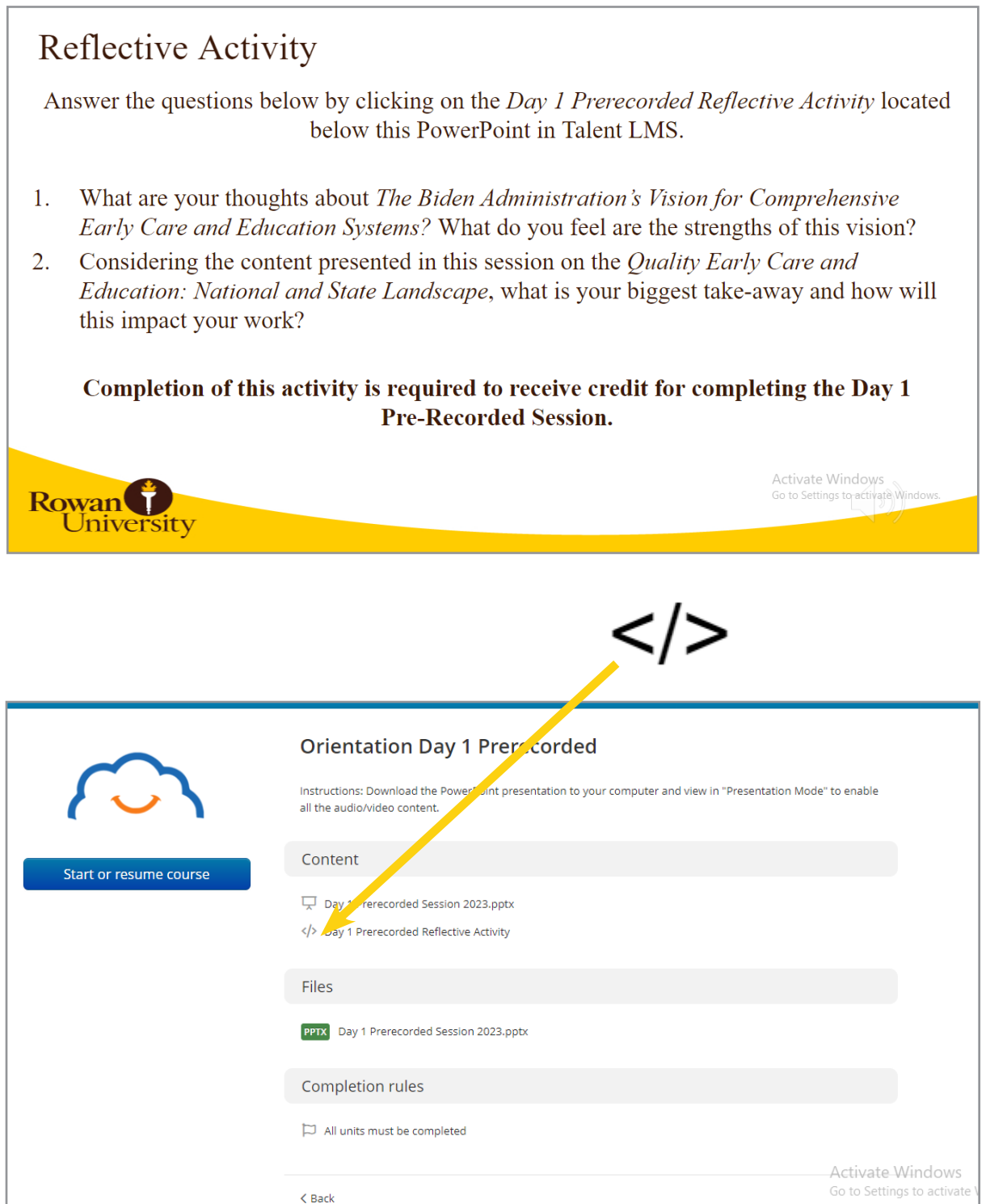

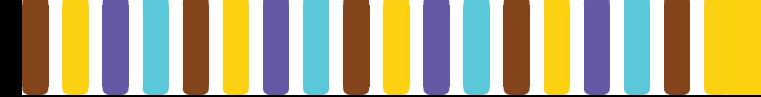

<span id="page-8-0"></span>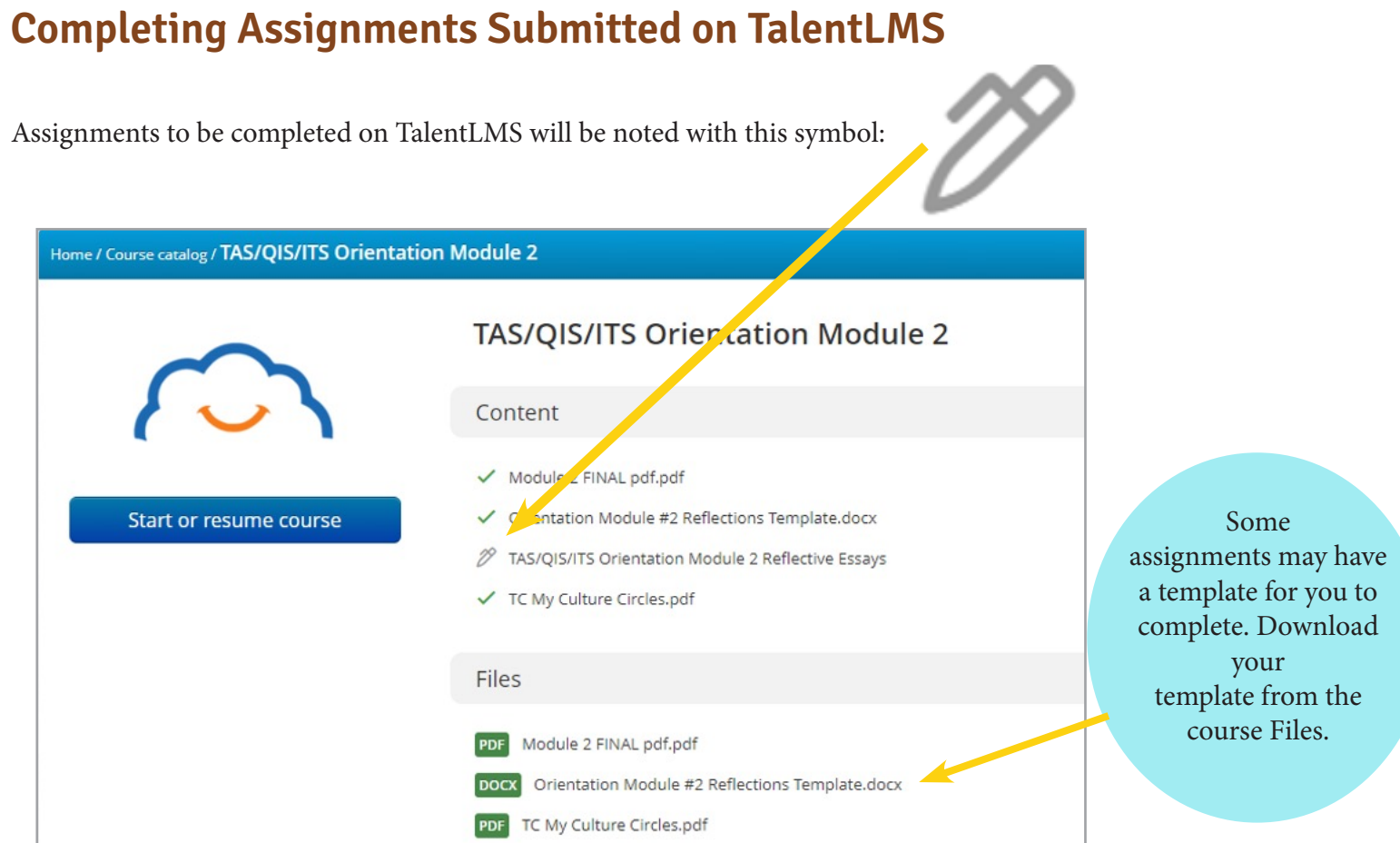

Sometimes you will need to complete several reflective essays throughout the course to receive credit for ECLI Orientation completion.

*Note: Your completion percentage in TalentLMS does not necessarily reflect your completion for ECLI.*

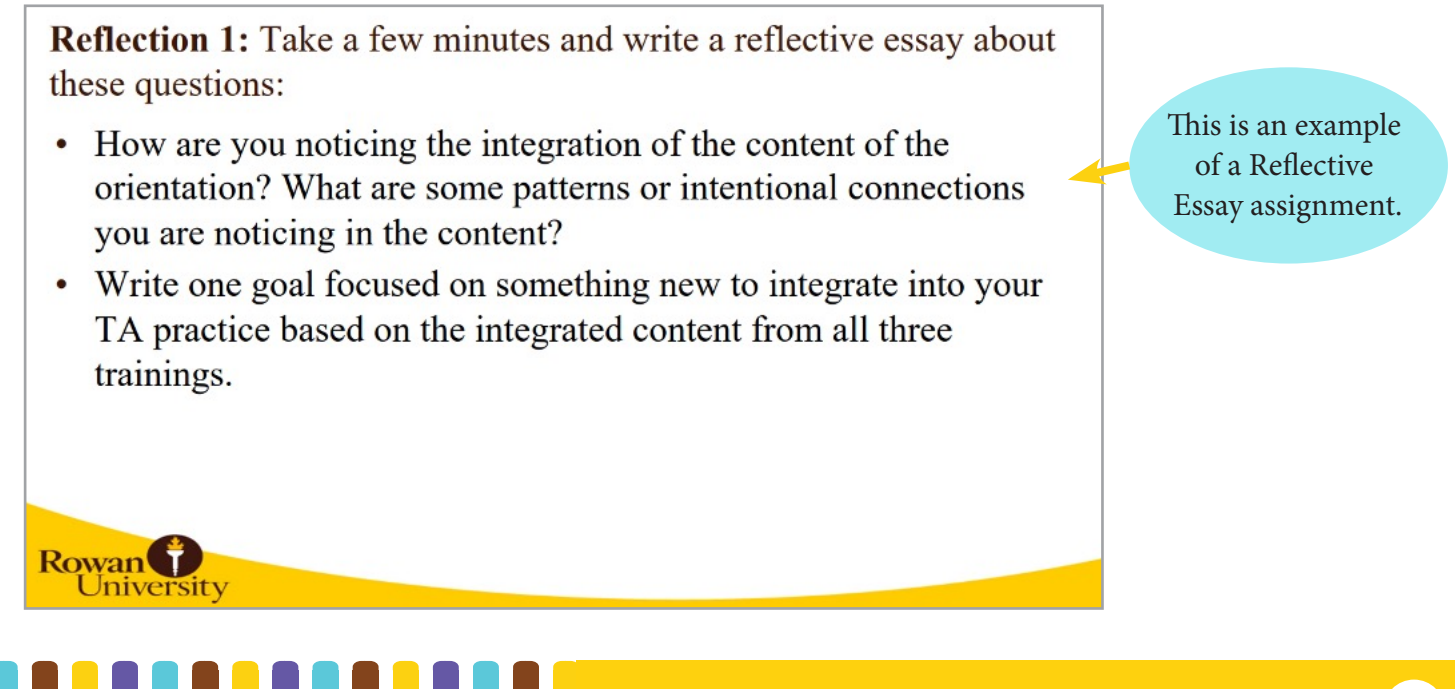

Locate the assignment (example "Orientation Module #2 Reflections Template") and record your responses on the **downloaded** word document for your assignment.

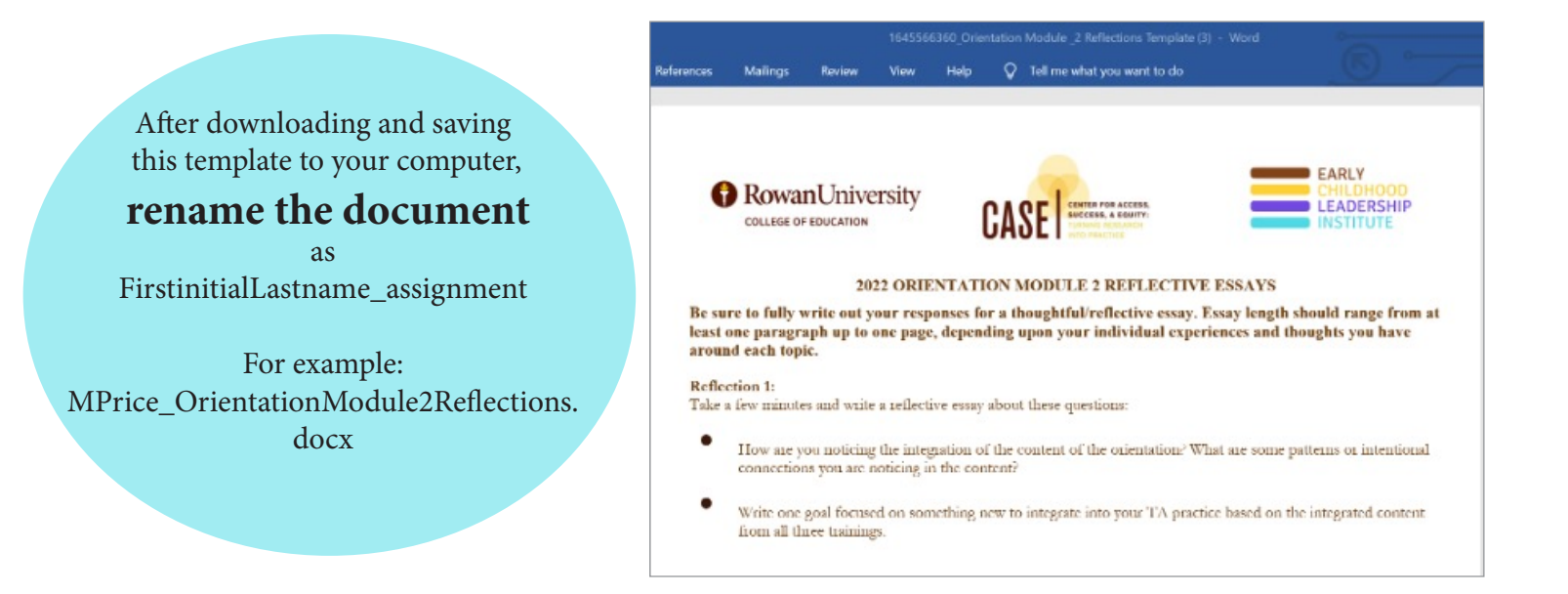

Once you have completed all of your responses, upload them onto the TalentLMS Platform.

Q

**Text reply** 

ட்

**Upload a file** 

file icon to open your upload option.

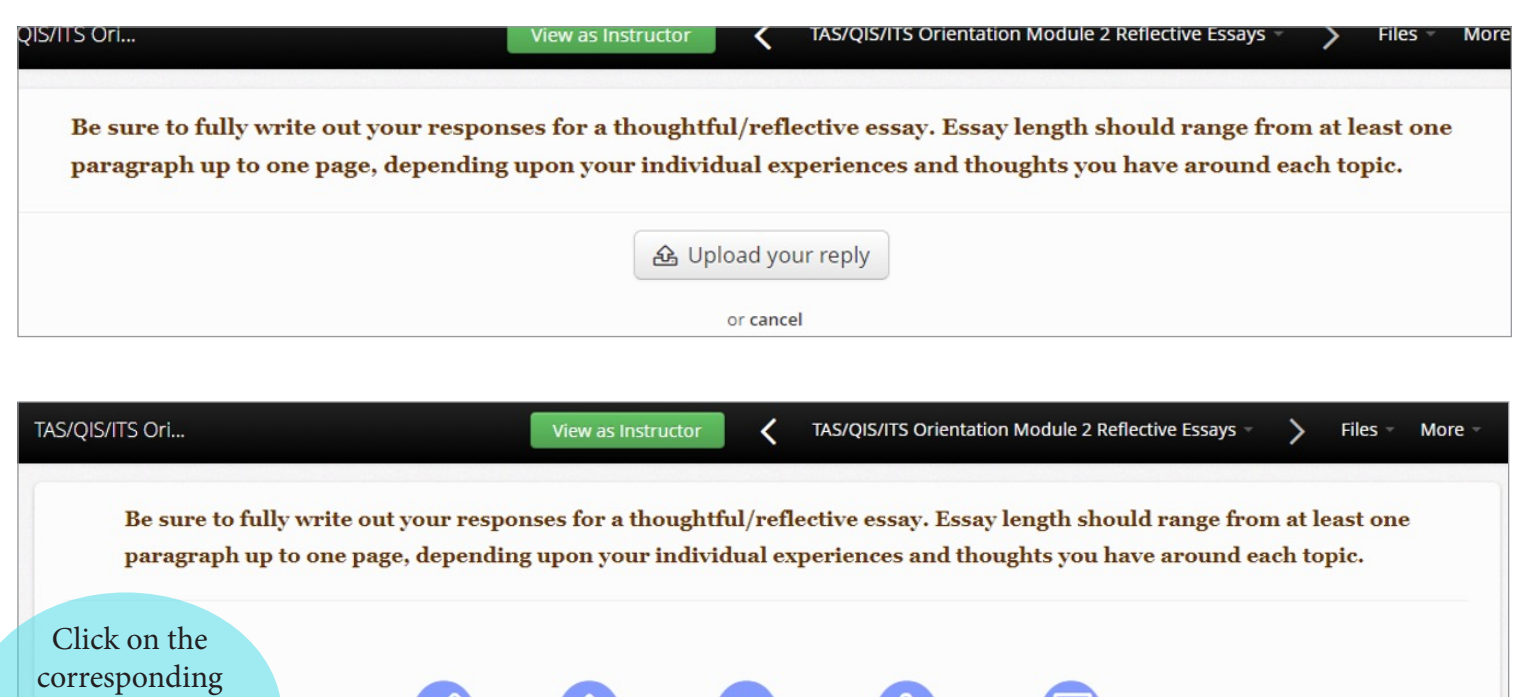

 $\Box$ 

**Record video** 

**Record audio** 

**Record screen** 

10

If you want to add or modify your answer:

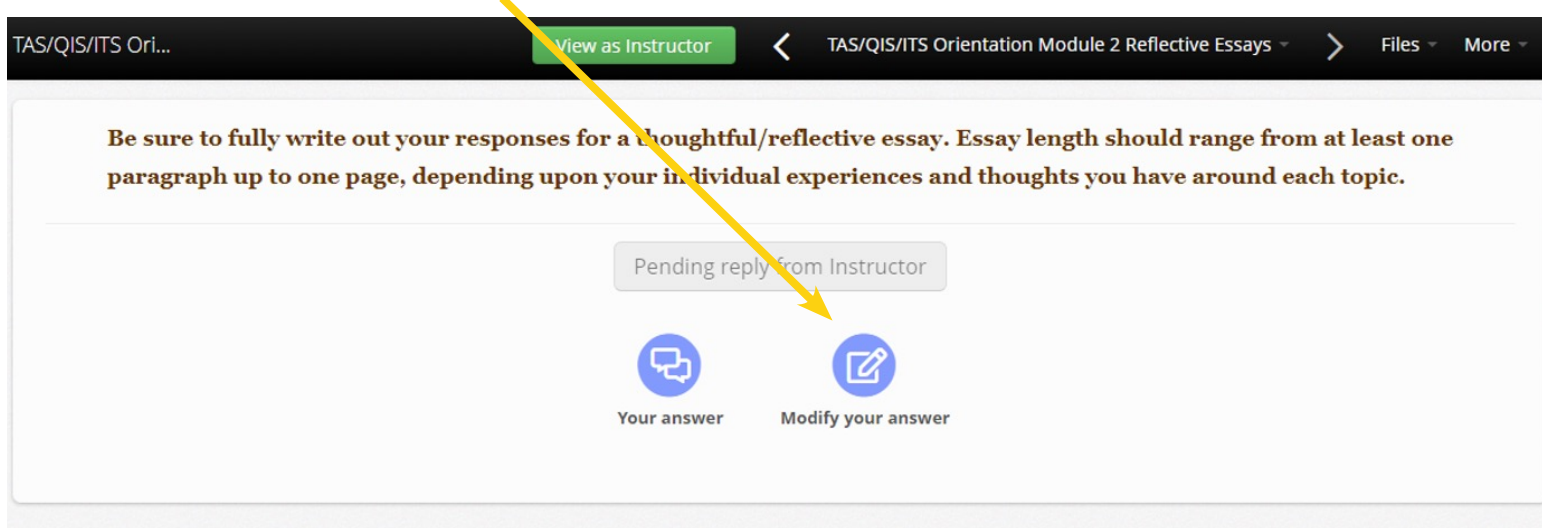

When you click on Modify your answer you will be able to Upload a file again or add a comment with Text reply.

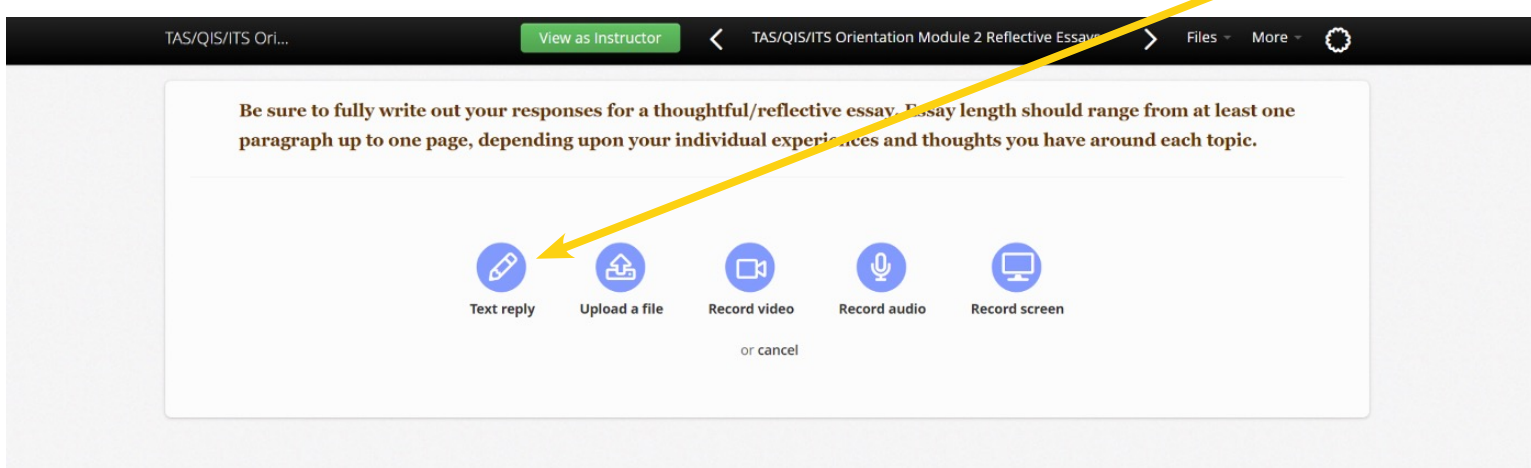

**[Click here to watch video on how to](https://drive.google.com/file/d/15FLq60zyddnT0Tkanq6apRBmsYHMf5a8/view)  modify answers.**

Once you are finished with the course and ALL components are completed…well done!

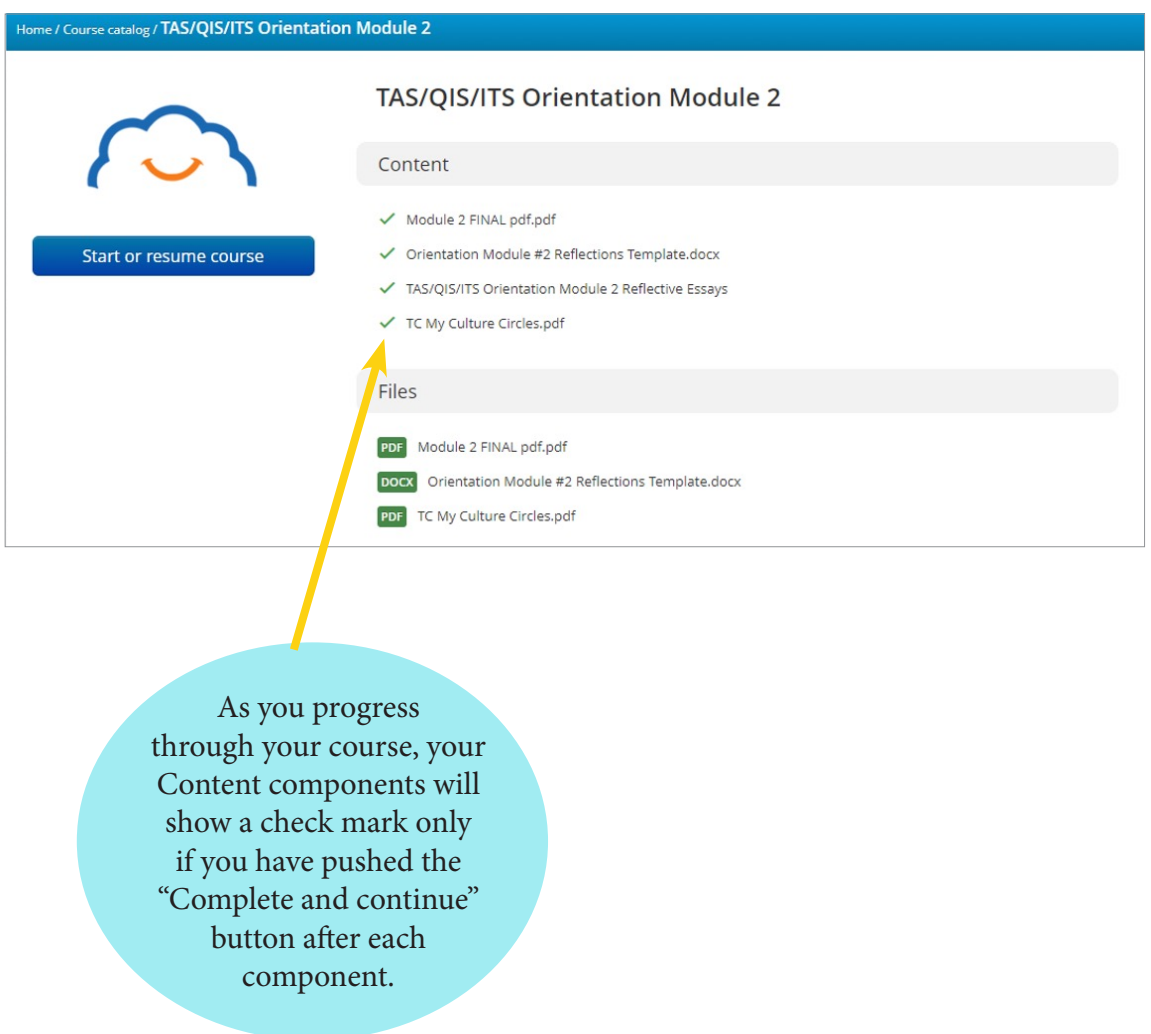

**Note:** Just viewing the content alone without hitting "Complete and Continue" leaves it "open." This feature helps you keep track of what you may need to return to to finish. This is what the platform uses to determine percentage or progress within a course. If a component is skipped, you may not show 100% completion, although still be finished with all required ECLI assignments.